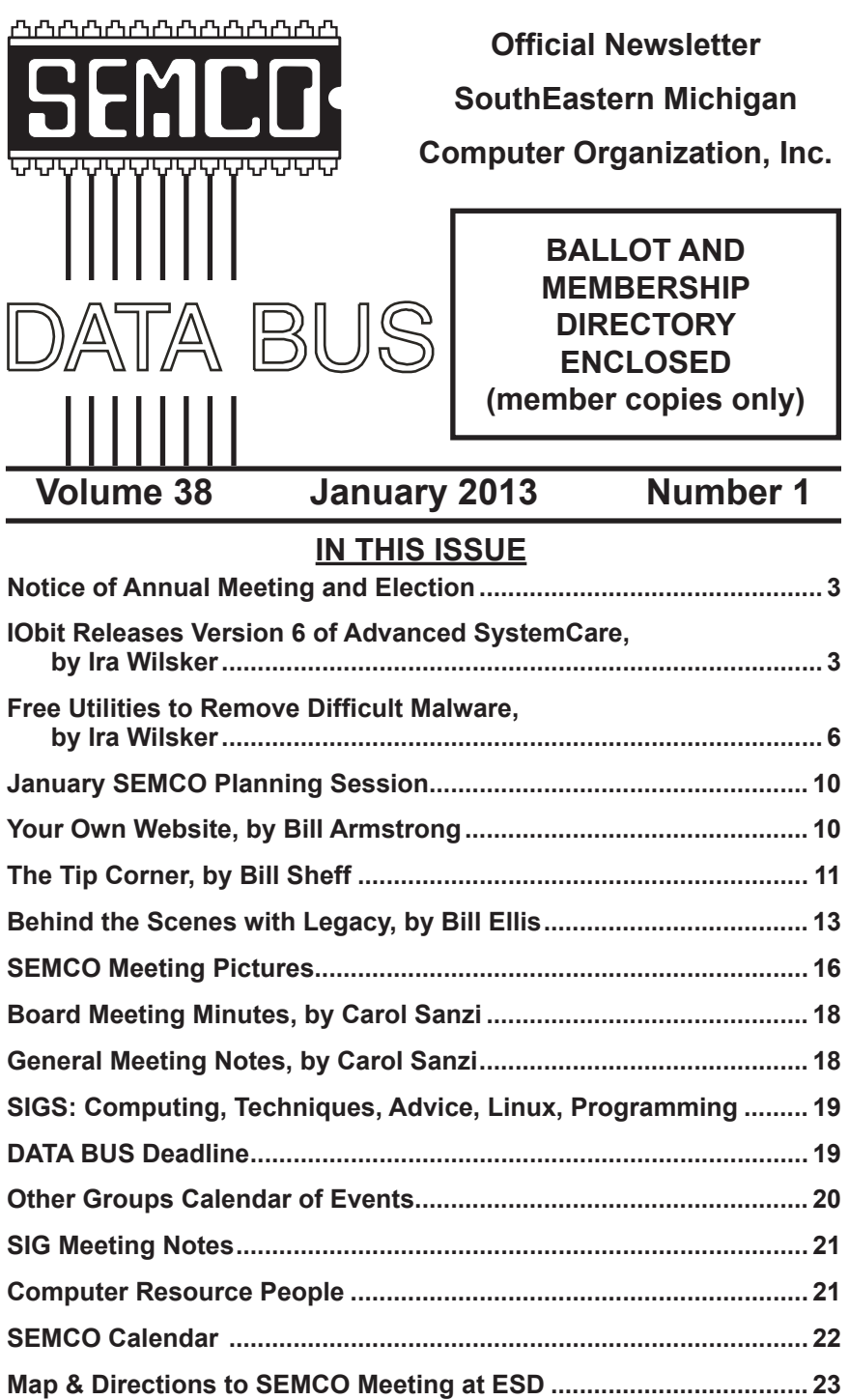

#### **SEMCO OFFICERS**

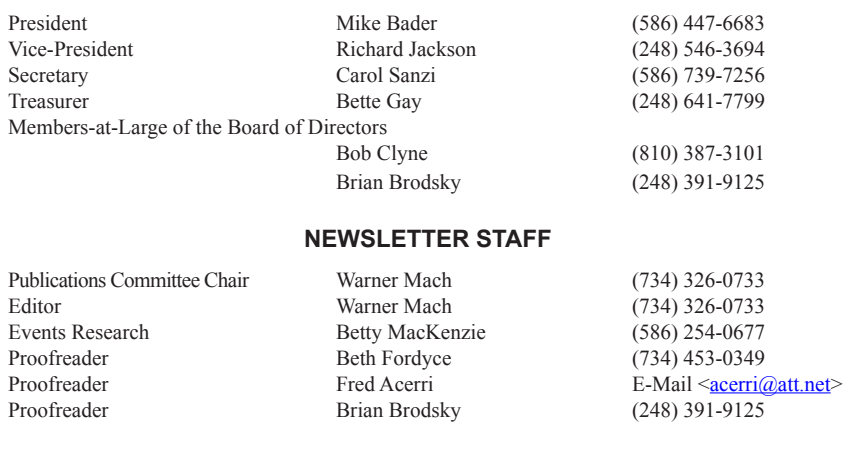

#### **SIG (SPECIAL INTEREST GROUP) CHAIRPERSONS**

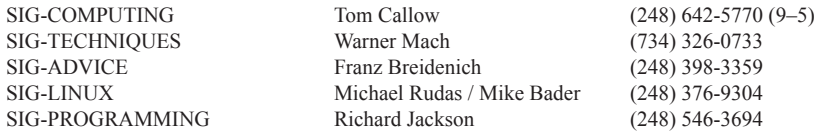

The SouthEastern Michigan Computer Organization, Inc. (SEMCO) is a non-profit, 501(c)(3), group dedicated to providing information, education and a forum to computer users (professional and amateur) and other interested individuals. Membership in SEMCO is open to all individuals 18 years or older. Persons under 18 years may become members through the sponsorship of a parent or guardian. Dues of \$30/year include monthly DATA BUS and free personal ads.

#### **All SEMCO correspondence should be addressed to SEMCO - P.O. Box 707 - Bloomfield Hills, MI 48303-0707** Web site: **<http://www.semco.org>** E-mail: **[semco@semco.org](mailto:semco@semco.org)** General information: (voice) answering device in Royal Oak **(248) 398-7560**

<span id="page-1-1"></span><span id="page-1-0"></span>DATA BUS is published monthly by SouthEastern Michigan Computer Organization, Inc. (SEMCO) as its official newsletter. **Mail DATA BUS newsletter copy to: Warner Mach, 16007 Elizabeth St., Beverly Hills, MI. 48025; or e-mail: [warnermach@gmail.com](mailto:warnermach@gmail.com).** The Editor is responsible for contents and control of the DATA BUS. Materials published herein may be used for non-commercial purposes only, without further permission of SEMCO or the authors, except as noted, providing credit is given to the author and source, i.e. DATA BUS, and issue date. Entire contents copyright © 2013 SouthEastern Michigan Computer Organization, Inc.

SEMCO does not condone in any way the illegal copying of copyrighted material and will not tolerate such practice at any SEMCO function.

Your mailing label and membership card list the month and year your membership expires. Newsletters will not be sent after the month of expiration. Back issues may not be available. Renew your membership as early as possible.

> This publication was created using Adobe InDesign CS2 donated by Adobe Systems, Inc.

## <span id="page-2-0"></span>**NOTICE OF ANNUAL MEETING AND ELECTION**

The annual meeting of the members of the SouthEastern Michigan Computer Organization, Inc., will be held Sunday, January 13, 2013 at 1:30 p.m. at Engineering Society of Detroit, 20700 Civic Center Drive, Suite 450, Southfield, Michigan. The election of Officers and Members-at-Large of the Board of Directors of the Corporation will take place at the annual meeting.

<span id="page-2-1"></span>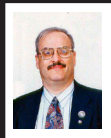

**IObit Releases Version 6 of Advanced SystemCare By Ira Wilsker**

One of the very popular categories of PC software is the type that can perform comprehensive system analysis and repair, probably leading to improved system performance. There are quite a few of these utilities available, both as freeware and as paid commercial products. Many of these utilities have previously been reviewed in this column with comments from readers indicating a general high level of satisfaction with most of them. One of the most popular comprehensive system maintenance

utilities is IObit's Advanced SystemCare, with over 150 million downloads of its free version <[http://www.iobit.com/](http://www.iobit.com/advancedsystemcareper.html) [advancedsystemcareper.html](http://www.iobit.com/advancedsystemcareper.html)>.

Recently, IObit released version 6 of its popular Advanced SystemCare software, continuing to be available as both a free and a paid "Pro" version. IObit states that this software will "keep your PC safe, error-free, and running at top speed." The new version 6 has a new front-end interface, and several new features; it continues to offer system analysis and performance enhancements that can easily be implemented by users of all skill levels, from novice to advanced users. While beginners can use the "Smart Scan" mode to perform a quite satisfactory system performance scan, advanced users can find a wealth of individual utilities in the "Toolkit" option. One of the most useful tools to improve PC performance is IObit's "Startup Manager," which can be used to control which programs are loaded when the system boots; by eliminating unnecessary programs at boot, the computer boots faster, and overall system performance is improved as more system resources become available.

With over 150 million copies downloaded of the earlier versions of Advanced SystemCare (ASC) over the past eight years, IObit has been active in continuously adding new features to the product. The newly released version 6 continues that evolution with a host of new and improved functions. The first improvement is a visual one, with a clean interface that opens to a large "Smart Scan" button which commences a comprehensive series of system scans all intended to improve system performance. While the default screen

is black with a soft blue font, it is very easy to implement other color schemes by clicking on the "skins" icon on the top-right edge of the ASC screen and selecting the desired theme.

Many of the contemporary web based security threats are spread from purloined websites that may have themselves been hijacked and infected by a miscreant or intentionally posted as a source of malware acting as bait, just waiting for the unsuspecting web surfer to be caught and infected with malware when the contaminated website is opened. Advanced SystemCare 6 now includes web surfing protection that can detect many of the risky websites and other online threats that can jeopardize the safety and security of the user's computer. ASC6 also protects the user's privacy while surfing the web. In addition to detecting web based threats, ASC6 contains an integral tool that can boost Internet throughput by tweaking the settings on the computer to allow web pages and other Internet content to load faster and more efficiently, taking better advantage of the speed that the user is paying for. While I cannot independently verify the claim, the IObit website claims that ASC6's Internet boost functions can improve Internet performance such that web pages and other online content can load up to 300% faster. In order to clean a computer of malware, and keep it clean, ASC6 also includes a malware scanner and removal function which is frequently updated and capable of detecting and neutralizing most common varieties of malware.

Typical users of these performance enhancement utilities are seeking faster, more smoothly operating computers, and Advanced SystemCare may be the most popular integrated utility for that purpose. ASC6 integrates a series of utilities that provide these performance improvements including a new performance monitoring technology for comprehensive and efficient system optimization which can be performed in real-time. While some PC users sincerely believe that disk defragmentation is an unnecessary task, ASC6 incorporates a "New Generation Super Engine for Disk Defragment" that can scan the hard drive for fragmentation and reorder or otherwise optimize file placement on the hard drive in order to minimize seek times, making programs load faster as the hard drive does not have to work as hard finding fragments of needed files.

As more users are using system intensive utilities for a variety of tasks, or are involved with sophisticated online gaming, the efficient operation of the computer becomes more necessary. Advances SystemCare 6 has a "Turbo Boost Function" that manages memory, low priority running tasks, and other resources in order to improve the performance of the more demanding tasks being used.

There is much active debate as to whether or not the computer's registry, the large database containing information about the hardware and software on the computer, should be periodically "cleaned" or "repaired" by removing outdated or obsolete information from the registry. For those who desire to attempt to improve performance and reliability by cleaning the registry, Advanced SystemCare 6 offers "Enhanced Registry Fix and Vulnerability Scanning Technology." In the event that the user is not satisfied with the "cleaned and repaired" registry. ASC6 is smart enough to save a backup

4

of any registry items deleted or modified during the process, allowing for their instant restoration by clicking on the "Rescue" icon on the top-right of the window.

There are two current versions of Advanced SystemCare 6, the Free version and the Pro version. The Pro version has all of the features of the Free version, but offers several enhanced features including a deep registry scan (more comprehensive than the standard registry scan), better online web security, more performance enhancements, automatic updates, and more capability to improve online performance. Normally a one year license for the Pro version is \$29.99, but it is currently on sale on the IObit website for \$14.77 by clicking on the "Special Offer" link on the Pro version webpage [<http://www.iobit.](http://www.iobit.com/advancedsystemcarepro.html) [com/advancedsystemcarepro.html](http://www.iobit.com/advancedsystemcarepro.html)>.

Advanced SystemCare 6 (both Free and Pro versions) are available as a 19 MB download from IObit or its download partners such as cNet's <<http://download.com>>. ASC6 works well on all versions of Windows from XP to the newly released Windows 8.

For those who want an even more powerful system enhancement and protection utility, IObit is about to release a new product "Advanced SystemCare Ultimate" which includes all of the features and functionality of the more traditional Advanced SystemCare, but adds comprehensive real-time virus and malware protection by incorporating a "Dual Engine" concept that combines the well respected and highly rated BitDefender anti-virus engine with IObit's proven anti-malware engine. This combination also protects against phishing (identity theft), as well as

spyware and other forms of malware and viruses. According to IObit, "Advanced SystemCare Ultimate provides always-on, automated, and all-in-one protection against all kinds of security threats, system slow down, freeze and crash. It ensures PC security, and maintains maximum computer performance automatically without slowing your system down." Increased online protection is provided by its "Surfing Protection Technology."

The free version of Advanced SystemCare is among the utilities that I recommend the most when asked about improving system performance. For less than \$15 for a one-year license, many users may find the increased functionality of the Pro version worthwhile. The upcoming Ultimate version may be interesting as well, but I have no insight on its pricing. IObit has some very good free and paid utilities [<http://iobit.com](http://iobit.com)> that users may find interesting.

#### **WEBSITES:**

 $\leq$  h t t p : //www.iobit.com/ [advancedsystemcareper.html](http://www.iobit.com/advancedsystemcareper.html)> (FREE Version)

 $\frac{1}{\pi}$  =  $\frac{1}{\pi}$  / www.iobit.com/ [advancedsystemcarepro.html>](http://www.iobit.com/advancedsystemcarepro.html) (PRO Version)

*Ira Wilsker is a Columnist, The Examiner, Beaumont TX; Program Director of Management Development at the Lamar Institute of Technology, Beaumont TX; and a radio and TV show host. Contact him at [<iwilsker@](mailto:iwilsker@sbcglobal.net) [sbcglobal.net](mailto:iwilsker@sbcglobal.net)>.*

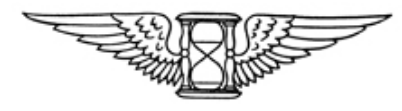

<span id="page-5-0"></span>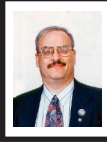

#### **Free Utilities to Remove Difficult Malware By Ira Wilsker**

I recently received a call from a regular reader of this column about a problem he was having with a pernicious piece of malware on his computer, one of the newer iterations of the infamous "FBI Ransomware" malware. In the past he had successfully utilized two of the most widely used free anti-malware utilities to clean infected computers, but now he had a really difficult to remove type of malware that had hijacked his computer. Appropriately, and based on his prior satisfactory disinfection experiences, he first used the free portable version of SuperAntiSpyware <<http://superantispyware.com>> and the free version of MalwareBytes <<http://malwarebytes.org>> to scan the computer booted in safe mode with networking (F8). Both of these products have an excellent reputation of detecting and removing malware. As he had done previously while cleaning compromised computers, he booted the computer in safe mode with networking, inserted the USB flash drive, and performed a full scan first with an updated version of MalwareBytes, followed by a full scan with the updated portable version of SuperAntiSpyware. The MalwareBytes scan detected and neutralized several trojans and other forms of malware, while the follow-up scan with SuperAntiSpyware indicated a clean computer.

Upon rebooting the computer fully into Windows, the ransomware was still in control of his computer. While unusual, it is not unknown that some malware can survive detection

and removal with properly updated versions of some of the most popular and widely used anti-malware utilities. In the continuous cat-and-mouse game between cyber crooks and security software companies it is inevitable that the bad guy will frequently create new malware that will temporarily penetrate the existing security software on a computer, and evade detection by excellent quality software explicitly designed to detect and remove malware. In this particular case a build of the endemic FBI Ransomware penetrated the existing defenses on his computer, a major name brand security product, and hijacked his computer, holding it for ransom. A reasonable first response is to run one or more of the well respected and updated malware detection and removal utilities, and eradicate the problem; in this case, that contemporary build of FBI Ransomware was able to survive the assault by two of the most reliable anti-malware utilities.

While MalwareBytes and Super Anti Spyware are both outstandingly fine products with an excellent reputation at detecting and removing malware (my personal first choices), no product is 100% effective at preventing or removing malware. While the build of malware on this particular computer was not detected or removed by the cleaning utilities, it is inevitable that a near update of these utilities will be capable of detecting and removing this specific digital threat. As unlikely as it is that these fine utilities when properly installed and updated will be unable to clean an infected computer, sometimes it is necessary to call out the "big guns" and attack the malware with some other weapons.

When simpler methods fail to detect and remove all of the malware from a badly infected computer, my first "come-to guy" is the recently upgraded freeware edition of "Emsisoft Emergency Kit 3.0" <[http://emsisoft.](http://emsisoft.com/en/software/eek) [com/en/software/eek](http://emsisoft.com/en/software/eek)>. This Emergency Kit 3.0 is a large 225 MB download that is intended to be run from a USB flash drive. The file is downloaded in ZIP (compressed) format, and then "unzipped" (uncompressed) to a flash drive. A zip file can be uncompressed with the Windows Explorer (file manager) incorporated in all versions of Windows since XP, or any one of the many third party file compression utilities can perform this simple function. Once uncompressed on the flash drive, the protocol is to first boot the computer into "Safe Mode with Networking" by turning on the computer (cold boot) and immediately tapping the F8 key every few seconds until the safe mode menu screen appears; highlight the selection "Safe Mode with Networking," hit enter, and the computer will boot into safe mode, only loading the minimal necessary drivers and programs. Do not be shocked if the screen looks unusual with very large icons, as the default screen is at low resolution. If you are offered a choice to restore the computer to an earlier time, do not do it! Also if a window opens offering a help menu, simply exit that screen; all you want is a basic desktop screen. Insert the flash drive (it may take a few moments for the computer to recognize it), and open your file manager by clicking on the computer icon or the Windows Explorer (file manager) icon. Select the flash drive letter which will open the flash drive. There may be a "Start" item displayed, which may be used to open

the Emsisoft menu, or click on the RUN file folder on the flash drive, and then open "a2emergencykit.exe."

The Emergency Kit program will load offering the user a few choices; if given the opportunity to check for updates, and there is a good Internet connection, then update the data files. Emsisoft releases several large signature files every day, and updating the files will make it more likely that the Emergency Kit will be able to satisfactorily resolve the malware infestation. The Emsisoft malware library contains over 10 million malware digital signatures, with maybe thousands of new signatures added every few hours of every day. This Emergency Kit utilizes a dual scan technology, basically using two different scan engines to detect and remove malware. If malware is found my personal recommendation is to quarantine what is found, which will render the malware inert without actually deleting it. My rationale for quarantine rather than delete is that the Emergency Kit is so powerful and comprehensive that in my experience it has detected a few false positives which, if deleted, could adversely impact the performance and function of some of the software on the computer. If I suspect that any file detected as malware is a false positive, I upload the questionable file to VirusTotal [<http://](http://virustotal.com) [virustotal.com](http://virustotal.com)>. VirusTotal scans the questioned file with dozens of different scan engines, and displays the detailed results of the multiple scans; if most of the scan engines report that the file is clean, it likely is clean and safe, and may be restored from quarantine; if most indicate that it is malware, then the file is likely safe to delete. In my experience with Emsisoft Emergency

Kit, I have found it extremely competent and thorough at detecting malware of all types; the downside of this kit is that since the malware database is so large, and since it is using a dual scan technology, it is among the slowest of scanners. The slow scan speed, as well as its sensitivity (both a positive and negative feature) and occasional reporting of false positives, is why I choose to use the more traditional malware scanners as my primary choices; but if they fail, then this Emsisoft Emergency Kit becomes my first choice malware detector and killer.

Sometimes malware files are so seriously embedded in a system that the traditional Windows based utilities cannot detect and remove them. Some of the most ruthless forms of malware hide in almost inaccessible places on a hard drive, or in protected files that are a part of the Windows operating system. Since these files are loaded when Windows boots, they are somewhat "locked" or otherwise protected by the operating system when loaded, which also protects their malware content. Another form of malware hides in the deepest spots in the hard drive, not typically accessible when Windows is loaded; when any of these scenarios occur, it may be necessary to scan the computer without Windows being loaded at all. For this purpose, many of the leading security software publishers offer a large downloadable file that can be properly burned to a CD or DVD disc, making it bootable from the disc which contains its own operating system, rather than loading Windows from the hard drive.

Trend Micro offers its "Trend Micro Rescue Disk" for download from <[http://trendsecure.com/Info/](http://trendsecure.com/Info/Rescue_Disk/html/download.html) [Rescue\\_Disk/html/download.html>](http://trendsecure.com/Info/Rescue_Disk/html/download.html).

Once downloaded, by following the on screen instructions, this file can create a bootable CD, DVD, or bootable flash drive with its own operating system as well as an updated version of the Trend Micro scan engine. My recommendation is to create a bootable CD or DVD disk, rather than a bootable USB flash drive as virtually all contemporary Windows computers can easily boot from a CD or DVD, but many cannot easily boot from a USB flash drive. To make almost any Windows computer bootable from a CD or DVD (this applies to any bootable CD or DVD, not just this Trend Micro disc) Trend Micro gives these instructions:

 "1. Insert the disc or USB drive into the computer.

2. Restart the computer.

3. When the computer powers up again, look for a BIOS setup message, which often looks like "Press [KEY] to run Setup" where [KEY] might be Delete, ESC, or one of the F1–F12 keys.

4. Once the BIOS Setup Utility has opened, look for a tab labeled Boot, Boot Order, or Boot Options."

Set the CD or DVD drive (or bootable USB flash drive, if listed) as the first boot device. Once completed, save and exit; the computer will now boot from the disc or flash drive. Without a disc in the drive, the computer will boot normally from its hard drive. Once the computer is booted with the Rescue Disk, follow the onscreen prompts and menu to scan the computer for malware. Since the hard drive is not used to boot the infected computer, and a compatible operating system other than the built in Windows is loaded, any hidden malware or compromised system files now become accessible to the malware scanner.

In addition to the Trend Micro Rescue Disk, several other excellent security software publishers offer a similar bootable disc that will load its own operating system and scan for malware. These publishers include BitDefender, Kaspersky, and AVG. All of them offer a free downloadable file, that is reasonably up-to-date when downloaded, and may also offer the opportunity for a "soft" update when loaded, and Internet access is available. These rescue disks are downloaded in ISO format which requires a third party utility to properly burn them to a disc; simply burning these ISO files to a disc like any other files will simply not work as a bootable disc. I recommend the free ImgBurn software <[http://imgburn.com/](http://imgburn.com/index.php?act=download) [index.php?act=download>](http://imgburn.com/index.php?act=download) for creating a bootable disc from an ISO file.

The Kaspersky Rescue Disk 10 is available for download (free) as a 264MB ISO file from [<http://support.kaspersky.](http://support.kaspersky.com/viruses/rescuedisk) [com/viruses/rescuedisk](http://support.kaspersky.com/viruses/rescuedisk)>. Click on the "Product Info" tab for direct download, and "Knowledge Base" for additional information and assistance. According to Kaspersky, "Kaspersky Rescue Disk 10 is designed to scan and disinfect x86 and x64-compatible computers that have been infected. The application should be used when the infection is at such level that it is impossible to disinfect the computer using anti-virus applications or malware removal utilities running under the operating system. In this case, disinfection is more efficient because malware programs do not gain control when the operating system is being loaded."

AVG offers its AVG Rescue CD, which it calls, "… a comprehensive toolkit that will repair system crashes and return systems to a state where they can operate at full capacity, thanks to deep-rooted infections having been removed and file systems repaired." The AVG Rescue software is available for free as an ISO file to create a bootable CD, or in ZIP compression format to create a bootable USB flash drive. The ISO file requires the use of an ISO burning program such as the ImgBurn mentioned above. AVG Rescue CD is available for download from  $\leq$ http:// [avg.com/us-en/avg-rescue-cd>](http://avg.com/us-en/avg-rescue-cd). The ISO file is an 84 MB download, and the USB version is a 95 MB zip file.

BitDefender offers an ISO file, the latest build of its free rescue CD, as a direct 360 MB download from [<http://](http://download.bitdefender.com/rescue_cd/v2/bitdefender-rescue-cd.iso) [download.bitdefender.com/rescue\\_cd/](http://download.bitdefender.com/rescue_cd/v2/bitdefender-rescue-cd.iso) [v2/bitdefender-rescue-cd.iso](http://download.bitdefender.com/rescue_cd/v2/bitdefender-rescue-cd.iso)>. This ISO file is fully up-to-date when downloaded, and requires a utility such as ImgBurn to create the bootable CD from the ISO file. Instructions on how to create the bootable CD are available from [<http://bitdefender.com/support/](http://bitdefender.com/support/How-to-create-a-Bitdefender-Rescue-CD-627.html) [How-to-create-a-Bitdefender-Rescue-](http://bitdefender.com/support/How-to-create-a-Bitdefender-Rescue-CD-627.html)[CD-627.html](http://bitdefender.com/support/How-to-create-a-Bitdefender-Rescue-CD-627.html)>. Also at this same location are detailed instructions on how to use the ISO file to create a bootable USB flash drive.

With a comprehensive selection of anti-malware detection and removal utilities such as those listed above, any PC user should be able to clean the most heavily malware infested computer. While it may take some time and effort to download and install the utilities, and to possibly burn a CD or make a bootable USB flash drive, the results will be well worth the effort.

#### **WEBSITES:**

<[http://www.emsisoft.com/en/software/](http://www.emsisoft.com/en/software/eek) [eek>](http://www.emsisoft.com/en/software/eek).

<span id="page-9-1"></span><[http://www.virustotal.com>](http://www.virustotal.com).

<[http://www.trendsecure.com/Info/](http://www.trendsecure.com/Info/Rescue_Disk/html/download.html) [Rescue\\_Disk/html/download.html>](http://www.trendsecure.com/Info/Rescue_Disk/html/download.html).

<[http://free.antivirus.com/us/rescue](http://free.antivirus.com/us/rescue-disk/index.html)[disk/index.html>](http://free.antivirus.com/us/rescue-disk/index.html). (INSTRUCTIONS for Rescue Disk)

<[http://www.imgburn.com>](http://www.imgburn.com). (free ISO file burner)

<[http://www.imgburn.com/index.](http://www.imgburn.com/index.php?act=download) [php?act=download](http://www.imgburn.com/index.php?act=download)>.

<[http://support.kaspersky.com/viruses/](http://support.kaspersky.com/viruses/rescuedisk) [rescuedisk](http://support.kaspersky.com/viruses/rescuedisk)>.

<[http://www.avg.com/us-en/avg](http://www.avg.com/us-en/avg-rescue-cd)[rescue-cd](http://www.avg.com/us-en/avg-rescue-cd)>.

<[http://www.bitdefender.com/support/](http://www.bitdefender.com/support/How-to-create-a-Bitdefender-Rescue-CD-627.html) [How-to-create-a-Bitdefender-Rescue-](http://www.bitdefender.com/support/How-to-create-a-Bitdefender-Rescue-CD-627.html)[CD-627.html](http://www.bitdefender.com/support/How-to-create-a-Bitdefender-Rescue-CD-627.html)>.

<[http://download.bitdefender.com/](http://download.bitdefender.com/rescue_cd/v2/bitdefender-rescue-cd.iso) [rescue\\_cd/v2/bitdefender-rescue-cd.iso](http://download.bitdefender.com/rescue_cd/v2/bitdefender-rescue-cd.iso)>. (Direct download of latest build)

*Ira Wilsker is a Columnist, The Examiner, Beaumont TX; Program Director of Management Development at the Lamar Institute of Technology, Beaumont TX; and a radio and TV show host. Contact him at [<iwilsker@](mailto:iwilsker@sbcglobal.net) [sbcglobal.net](mailto:iwilsker@sbcglobal.net)>.*

#### <span id="page-9-0"></span>**January SEMCO Planning Session**

On Sunday, January 20, at 1 P.M. we will have a "planning session." The purpose of the session is to brainstorm ideas for the future of the club and to consider current problem areas. Some of the potential issues for discussion are: (1) Publicity and attracting new members. (2) Distribution of volunteer duties. (3) Meeting topics.

We would like to get input from as many members as possible. The meeting will be held at Pasquale's Restaurant, 31555 Woodward, Royal Oak, MI.

#### **Your Own Website By Bill Armstrong**

Web addresses (URLs) are not just for businesses. Many individuals prefer to have their own family address, such as armstrongfamily.org (I made that up). Here are some things to think about when considering this approach.

There are two phases that both have to be completed:

Get your own web address (a yearly charge)

Get some business/ISP to host your address (a yearly charge)

Getting your own web address is accomplished by searching on the web for a web address vendor, such as <[http://www.networksolutions.](http://www.networksolutions.com) [com](http://www.networksolutions.com)>. They are the original authorized vendor (many others are now available). Here you may do a search to discover what addresses are available. Many URL extensions are now available, in addition to .com, .org, and .net.

 Finding a business to host your site is easy also. Try Googling "web hosting" to find many. You might also consider local Internet Service Providers (ISPs).

You will have to inquire about the hosting costs. Most companies offer a low-cost hosting that includes basic services, such as e-mail accounts, limited disk space for storage, etc.

In many cases, these two items merge into one, by companies that specialize in doing both and charging you one fee. Examples are:

iPage BlueHost FatCow Inmotion

Hub

GreenGeeks

JustHost.com

**HostMonster** 

Here's a website that reviews them and more: [<http://www.top10hostinglist.](http://www.top10hostinglist.com) [com](http://www.top10hostinglist.com)>.

<span id="page-10-0"></span>Most of these all-in-one sites offer ways for you to create a website for yourself. Their scripting services will assist you.

If, however, you want the ease of using Google Sites, as we do in the LVCG, that can also be done. Our website is  $\langle \frac{http://www.lvcg.org}{$  $\langle \frac{http://www.lvcg.org}{$  $\langle \frac{http://www.lvcg.org}{$ , hosted by PAETEC (formerly Fast.net) and on it we have a "redirect script" that sends every visitor to our Google Sites website. We can have many people able to add and edit stuff, and customize it easily. Our webmaster, George Palmer, has given two classes recently about how to create your own site in Google Sites. You may find that it is easier to work in Google Sites than in the tools offered by the hosting site.

However, redirecting to Google Sites does not give you e-mail services. You could check with the hosting companies to see if there is a way to redirect web-based traffic to another address (your Google Sites website), and still give you the ability to have, access and manage e-mail services using your own web address.

Be careful of limited time offers. I saw one that was \$3.50 per month for the initial period, and then jumped to \$7-8 per month. It did include a free web address (URL), so that's probably still a good deal. Also review their "uptime" and "speed" statistics for the various sites.

Having your own website address is a nice feature, and many consider it well worth the expense. It is a little work to do the maintenance needed, but that is minimal.

*Bill Armstrong is treasurer of the Lehigh Valley Computer Group, PA. Article is from the July 2012 issue of the "LVCG Journal." Web: <[http://](http://www.lvcg.org) [www.lvcg.org](http://www.lvcg.org)> E-mail: [<armstrong\\_](mailto:armstrong_bill@yahoo.com) [bill \(at\) yahoo.com](mailto:armstrong_bill@yahoo.com)>.*

> **The Tip Corner By Bill Sheff**

#### Shift+Space Web Browser **Navigation**

Here is a way to make navigating pages in your web browser a little easier. Instead of using the Page Up and Page Down keys, you achieve the same results by pressing your Space Bar to go a page down and pressing Shift+Space to go a page up.

**What Is Pinning and how do I do It?** Pinning is keeping items within a window in the same place for easy access. Programs, applications, web sites, etc. can all be "Pinned." For Example: The Windows Start Menu is divided into two sections. The top half of the menu is reserved for pinned items. Since I use Excel and Word almost every day, I keep them pinned, making them accessible at the click of a mouse at any time.

How does one do this? Simply rightclick on an icon on your desktop and choose "Pin to Start Menu." That's it.

The bottom section of the Start Menu is reserved for frequently used programs or programs that are used on a regular basis. Though this may sound the same as a pinned menu, the items on the list change dynamically based on what I've been apt to do lately. So if I've been using the calculator a lot, its icon will show up, but if I stop using it for a while and make use of something else, that icon will show up.

#### **What happened to Normal View in Word 2007 and 2010?**

If you're using either Word 2007 or 2010 and preferred working in the Normal view, then you're probably wondering what happened to it. If you went to the View tab of the Ribbon it is not there. Well, it was not deleted. They just renamed it Draft view. Now all those page separations are gone. Unfortunately when you reopen the file it again opens in the Print Layout view.

So how do we tame Microsoft to open in the Draft view every time? Click on File and choose Options then Advanced on the left. On the right scroll all the way down to the General section. Locate and select the "Allow opening a document in Draft view" option. Click OK. When you open a file that you saved in Draft view it will still be in Draft view.

#### **Should I use Sleep, Hibernate or Shut it down?**

The answer to this depends on who you talk to. Way back when, you shut your system down to prevent burnin. Then came screensavers. With screensavers and less burn-in on the LCD screens it is no longer an issue. Before I put in my two cents worth, let's pin down these terms once more.

When a computer goes into sleep or standby mode, it shuts off its display screen, video card, CPU and hard drive, so processes like anti-virus scans won't run. It stores the computer's last state (software opened on the desktop, etc.,) to the RAM, and so requires a small amount of electricity (called a "trickle charge") to maintain that.

Since RAM is transient memory, once the computer shuts down completely the computer's current state is lost, including any unsaved information. So a word to the wise, SAVE before you leave.

The advantage to sleep mode is that, when you "wake" your computer, it comes back to its current state very quickly—almost instantly. So if you're only going to be away from it a couple hours, this is quite convenient.

In hibernation mode, the computer writes everything from the computer's RAM, including its current state, to the hard drive and then shuts down, so it functionally uses no power while in hibernation. Once the computer is brought out of hibernation, it goes straight to the computer's current state, including all open programs. Although this takes less time than a full shut-down and start-up, it does take longer than simply waking it up from sleep, although it uses no power when hibernating, as opposed to a little when asleep. Again, no programs or scans will run while a computer is hibernating.

Power off is, duh! Off. The main reason for shutting your PC down is, of course, power savings. The amount of money that it takes to run a PC depends on how many watts you're actually using to run your PC (this can be determined by buying a Kill-a-watt or similar device for about \$30), and how much you're being charged by your electric company per kilowatt hour. Most estimates seem to run about ten to twenty dollars per month, running 24 hours per day.

There's also the question of stress on your computer components. Whereas

<span id="page-12-0"></span>having it on is harder on your components than having it off, the process of shutting down and starting up your PC puts more stress on these components than simply leaving them on.

So what it comes down to is personal preference. In my case, I leave my computer on at night to run virus scans, hard drive scans and defragging. The monitor is pretty much off by itself. If you do leave your computer on overnight, it's a good idea to do a restart in the morning. This allows your computer to clear any information in the memory cache and in your RAM and allows your computer to run more quickly.

#### **Windows 7 Autoplay Settings**

When you connect a device or media to your computer (digital cameras, phones, DVDs, CDs, etc.) are you happy with the choices your computer gives you? For example, when you insert an audio CD, you may not want iTunes to load it—maybe you would rather import through Windows Media Player. And with a DVD should it play automatically, just like your regular family room DVD player?

Here is how to make your media do exactly what you expect it to do. Click Start and in the Search Box type, AutoPlay and hit Enter. A window will pop up. Now simply go down the list and use the provided drop-down menus to choose what each media type does when it's inserted into your computer. When you are done, press Save. That's all there is to it. If for any reason you want to go back to the default Windows 7 settings, hit the Reset all defaults button at the bottom.

*Bill Sheff is Novice SIG Coordinator, Lehigh Valley Computer Group, PA. Article is from the July 2012 issue of*  *the "LVCG Journal." Web: <[http://](http://www.lvcg.org) [www.lvcg.org](http://www.lvcg.org)>. E-mail: <[nsheff \(at\)](mailto:nsheff@aol.com)  [aol.com](mailto:nsheff@aol.com)>.*

#### **Behind the Scenes with Legacy By Bill Ellis**

Have you ever wondered what the Legacy Family Tree program was doing for you as you keyed in your family data. I never did, until one day, as I sat staring at my family file in the family view screen and I noticed there was some data showing up that I hadn't entered or that some of the information that I had entered was in a place other than where I had put it. This got me to wondering what the Legacy program was doing behind to scenes and why. Let me run a few of these behind the scenes operations by you and see if they ring a bell. First off, I would key in my family data, much like a robot, and not give any thought to what was really happening to that information. I mean, what the heck, I put the name here, and the date and place of birth goes on this line. Marriage info goes in this section. And let's not forget about that whole brood of kids. We'll key them into the spaces below the parent's name. We are entering this information routinely from documents that we gathered and we are more concerned with being accurate, than to be concerned about anything else. While we are doing our thing, the Legacy program is doing its thing in the background. First of all, when we name our family file and tell Legacy to save it, Legacy turns the file into a database file. It doesn't look like a database file that we are familiar with, as we view our family file in a pedigree or family view, but that's what it is. As we know,

a database file keeps everything in order and labeled correctly. The database file created by Legacy will end with an .fdb extension. (Family database?) As we continue to add people to our family file, Legacy creates another file as a companion to the database file. This companion file will have a .TC extension. (Table of contents?). This file holds the names of all the people that are entered into the Legacy program and we can view these names by going to the name list within Legacy. As we add more names to our family file, this name list file will continue to grow and be updated automatically. When we're done working with our family and shut the Legacy program down, we are asked if we want to make a backup copy of the family file. That is, of course, if you haven't changed the defaults setting for closing down Legacy. When we select yes to make a backup, Legacy creates another file. This third file will have the same name as the other two files but with a .ZIP extension. A ZIP file is a compacted file. Its size is smaller than the original file and easier to store or transport. These are the basic files that are created, behind the scenes, as we work with Legacy. As we work with Legacy's other features, Legacy will continue to create additional files to keep how we work simple and easy to understand and recreate.

To see more of Legacy's behind the scenes work, let's take a look at our family file using the family view screen. Hopefully, you'll be looking at your own family file or a close relative's file with parents listed above and children listed below. In other words, I'd like you to have a full screen of people as we navigate through this window. Let's look at the male on the left side. In Legacy,

males are on the left and females on the right. Above the males name is the label "Husb." Looking at the female, you'll see "Wife" above her name. By default, Legacy labels all married couples as husband and wife. If they are not married, or if you have only a female on the right and no male on the left or vice versa, they are labeled "Male" and "Female," instead of husband and wife since there is no spouse. Above the man and woman you'll see the parents for each. For each parent that is deceased, you will see their birth and death year. If the person is still living you will only see their birth year. You will also see a plus sign at the end of their entries. This indicates that they have descendants. I know you're going to say this is rather obvious, since a child is listed below. That sign also indicates that there are more descendants than the one you are seeing. Legacy puts this information there, so your family file is easy to read, understand and easy to navigate. Below this man and woman will be the section for their marriage information such as date and place if they were married. This section will also indicate the status of their union such as, married, unmarried, divorced, separated and so on. In the children's section you'll see the birth year for each child. If a child is deceased, you'll also see the death year. You will also see some strange symbols. These symbols indicate different events about the child. They indicate whether a child has children, whether a child is married and doesn't have children, whether a child never married and never had children, etc. These are just some of Legacy's behind the scenes operations. You've entered all the information, but Legacy will lump it together to

make the family file easier to read and understand.

Looking at the very bottom of the family view screen, you'll see the time of day in the middle. Legacy gets this from your computer's internal clock. This is also an alarm clock. If you're like me and work on your family history until the wee hours, an alarm clock really comes in handy. Place your cursor on the time of day and left click. This will open a window so you can set the alarm. You can also type in a reminder message, so you know what you're supposed to do when the alarm goes off.

To the right of the time of day are four windows. The information in these windows is also created by Legacy behind the scenes. In the first three windows are numbers with an H, M, or W. prefix. These are (RIN) record identification numbers and an H, W or M prefix stands for Husband (Male), Wife (Female) and Marriage respectively. As each individual and/or marriage is entered into your family tree the record identification number is increased by one. For example, if you were the first male to be entered in your family file, your RIN would be H1 and if you are married, your marriage will be assigned the married record identification number of MRIN1. To some people, the H and W prefix for man and woman are considered a flaw in the program. I call it a quirk and no big deal. No matter what, I'm glad that Legacy keeps track of my individuals and their marriages chronologically, because I don't have to remember to do it. I file all of my documents for each individual or marriage by their RIN. I label the documents with the RIN, put them in acid free, clear sheet protectors

and file them in several three ring binders. Previously, I had filed all of my documents in a file cabinet, using the same RIN filing system. It didn't take me long to figure out is it much easier to lug binders with me on my genealogical research excursions than a file cabinet. Needless to say, I've abandoned my first filing system.

The date at the far right is the last date that this couple's and/or individual's records were modified. If you modified the record today, it will show today's date. Otherwise you'll see a previous date.

All of these appearances are being done, behind the scenes, by the Legacy program. It has been setup this way by default. You have the power to change any or all of these behind the scenes operations by going to the custom menu under options. Most will be found under the view tab. I have found the default settings to be A-OK for my use and have left them that way.

I hope you enjoy what Legacy does for you, behind the scenes. Creating a family history is a daunting task and it's great to have a little help on our side.

*Bill Ellis is a member of the Computer Users of Erie, PA. Web: <<http://www.cuerie.com>>. E-mail: <[cuerie1 \(at\) verizon.net>](mailto:cuerie1@verizon.net).*

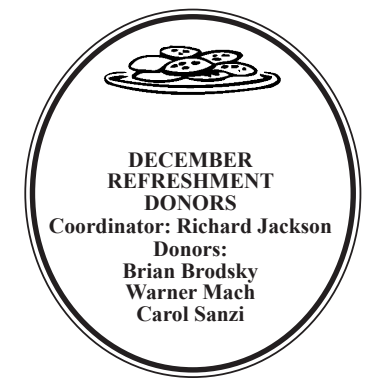

# *SEMCO Meeting Pictures*

<span id="page-15-0"></span>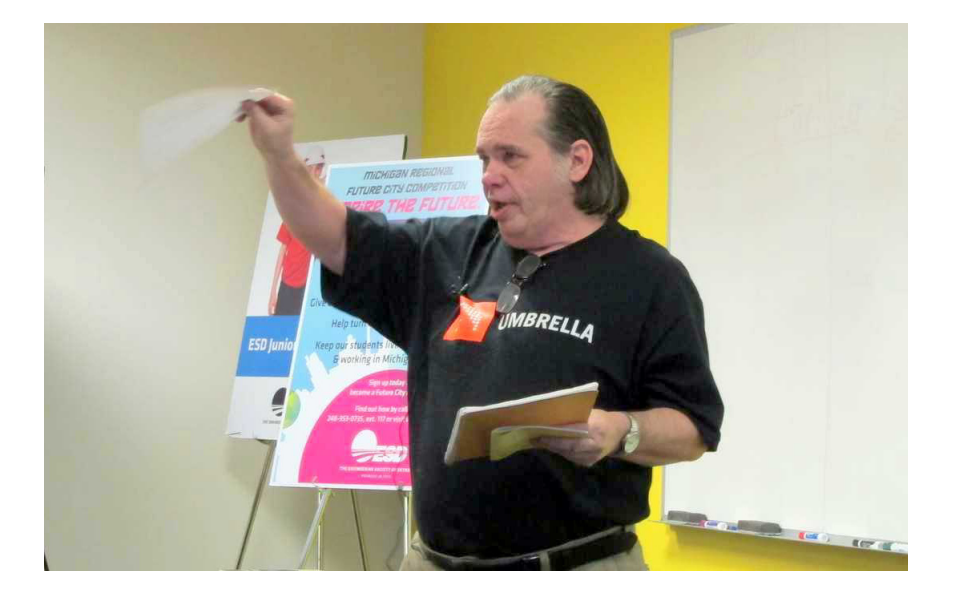

(Above) President Mike Bader addresses the group. (Below) Tom Callow talks about the year in review.

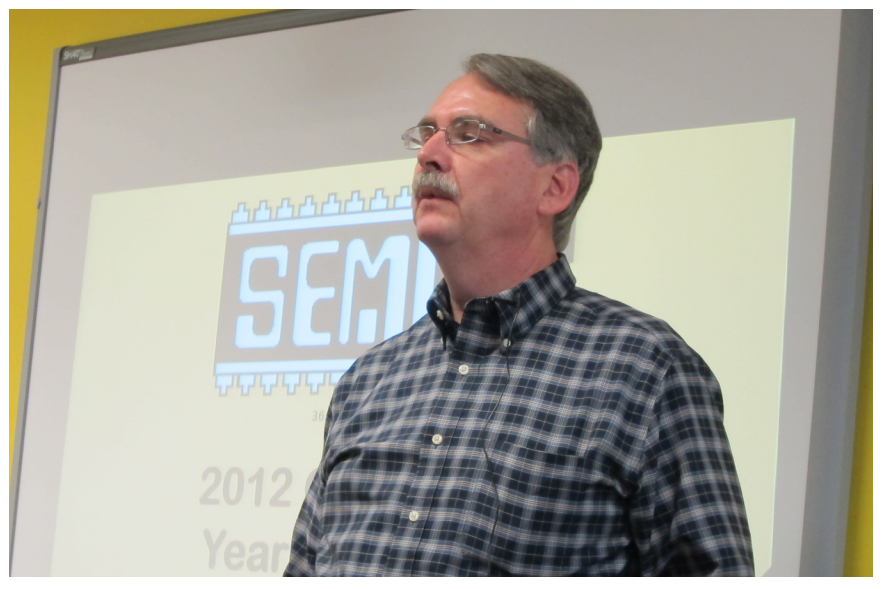

# *SEMCO Meeting Pictures*

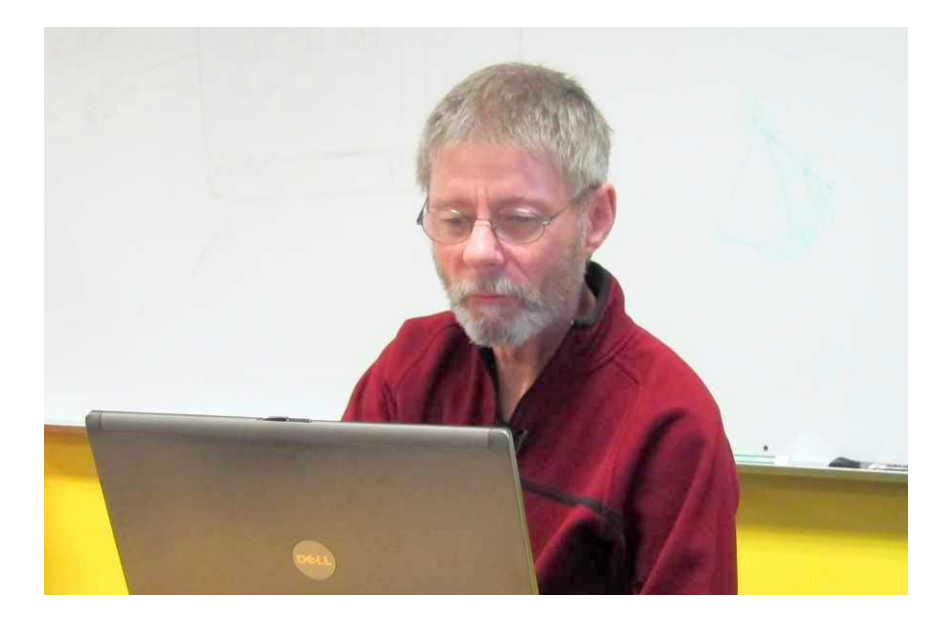

(Above) Richard Jackson discusses online education. (Below) Members at break.

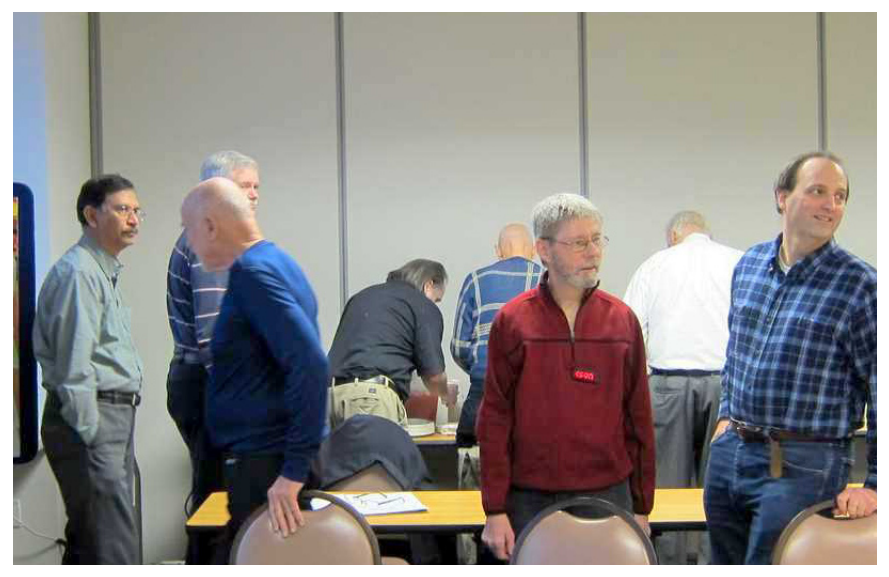

<span id="page-17-0"></span>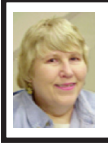

#### **BOARD MEETING 12/9/2012 Carol Sanzi**

#### <span id="page-17-1"></span>**Board Members Present**

Present: President Mike Bader, Vice President Richard Jackson, Treasurer Bette Gay, Secretary Carol Sanzi, SIG-Computing Chairman Tom Callow, SIG-Advice Chairman Franz Breidenich, Publications Committee Chairman Warner Mach, Sig-Linux Chairman Michael Rudas and wife, and Membersat-Large Bob Clyne and Brian Brodsky. The board meeting was called to order at  $12.09$ 

#### **Old Business**

Bette Gay reported that the current treasury amount equaled a total of \$9,059.23 with \$4,301.32 in the checking account and \$4,757.91 invested in three Certificates of Deposit. The membership currently is 76. It is time for Leatrice Bagley, Chester Blechinger, Tom Burns, Roger Doty Sr., Richard Jackson, William Margolin, and Robert and Dorothy Schultz to renew their memberships.

<span id="page-17-2"></span>Carol Sanzi moved to be reimbursed \$23.91 for refreshment expenses. Warner Mach seconded the motion and it was carried.

#### **New Business**

Bob Clyne moved to award Beth Fordyce an honorary SEMCO membership for the year 2013. Brian Brodsky seconded the motion and it was carried.

Richard Jackson moved to have the membership directory published in the January DATA BUS. Bob Clyne seconded the motion and it was carried.

Bob Clyne distributed a list of "continuing expense authorizations."

He requested that the Board members review the list and inform him of any necessary corrections or additions.

Bob Clyne moved to adjourn at 12:23. Richard Jackson seconded the motion and it was carried.

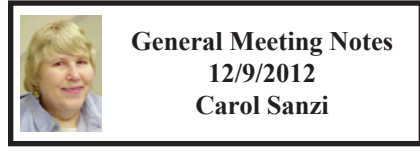

President Mike Bader appointed Tom Callow as temporary chairman of the meeting. Tom Callow called for nominations for Board Members for 2013.

Nominations for President were opened. Richard Jackson nominated Mike Bader, Chester Blechinger seconded the nomination. There were no other nominations for President and nominations for President were closed.

Nominations for Vice-President were opened. Rene Jacques nominated Richard Jackson, Franz Breidenich seconded the nomination. There were no other nominations for Vice-President and nominations for Vice-President were closed.

Nominations for Treasurer were opened. Franz Breidenich nominated Brian Brodsky, Bob Clyne seconded the nomination. There were no other nominations for Treasurer and nominations for Treasurer were closed.

Nominations for Secretary were opened. Bob Clyne nominated Carol Sanzi, Bette Gay seconded the nomination. There were no other nominations for Secretary and nominations for Secretary were closed.

Nominations for Members-at-Large were opened.

# <span id="page-18-0"></span>**SPECIAL INTEREST GROUPS (SIGS)**

<span id="page-18-1"></span>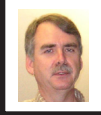

#### **SIG-COMPUTING Tom Callow**

<span id="page-18-3"></span>**Jan. 13: 1:45 p.m.: Picasa:** Bruce Ritchie of the Sarnia Computer Users Group will be talking about Picasa. Picasa is a powerful free photo editing program from Google. Catalogue, tag, straighten, adjust, special effects, color correction, collage, slide shows, mail, upload, export, and lots more. Create new realities.

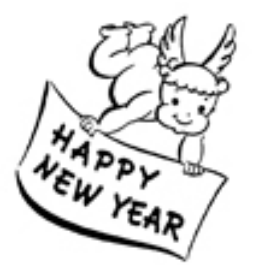

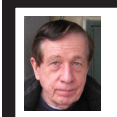

#### **SIG-TECHNIQUES Warner Mach**

**Jan. 13: 3:45 p.m.: Digital SLR Cameras:** SIG-Computing Chairman Tom Callow will discuss the technology behind the high-end cameras, and the various settings that can be used to produce the best digital photographs.

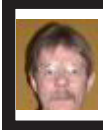

**SIG-PROGRAMMING Richard Jackson**

**Jan. 19: 2:00 p.m.:** At the home of Richard Jackson. Contact Mr. Jackson for full details: (248) 546-3694. Topic: Visual BASIC.

<span id="page-18-4"></span><span id="page-18-2"></span>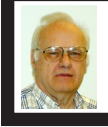

**SIG-ADVICE Franz Breidenich**

**Feb. 5 (Tues): 5:30 p.m.:** At the Madison Heights Library located at 240 West 13 Mile Rd. one block West of John R. The parking lot entrance is off Brush St. The lot and entrance to the library are located in the back of the library. Topic: General discussion.

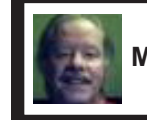

**SIG-LINUX Michael Rudas Mike Bader**

**Jan. 22.** At the home of Richard Jackson. Contact Mike Bader at (586) 447-6683 or Richard Jackson at (248) 546-3694 for details. Topics: (1) Ubuntu Unity Desktop. (2) The Command Line **Interface** 

**FEB. DATA BUS DEADLINE (7th day after 2nd Sunday in month) SEMCO Input and Members' Ads—Deadline: Sun., Jan. 20, 11:59 p.m.** Members' personal ads are free. To mail, use Editor [address on Page 2;](#page-1-0) e-mail address:  $\leq$ warnermach $@g$ mail.com>. PLEASE send to arrive sooner than deadline. **Business Ads - Deadline: Second Friday monthly.** Contact Editor [\(address Page 2\)](#page-1-1)**.**

**Warner Mach [warnermach@gmail.com](mailto:warnermach@gmail.com)**

**(to post monthly computer group info)**

#### **CALENDAR-OF-EVENTS OTHER GROUPS**

#### <span id="page-19-0"></span>**COMP (Computer Operators of Marysville & Port Huron**

Feb. 6, Jane Wheatly 810-982-1187 or Pam Raisanen E-mail info: <br/>
<u>Superpendice</u> [gmail.com](mailto:bwcompinfo@gmail.com)>. Web: <<http://www.bwcomp.org>>. Topic: TBA.

#### **DITUG: Detroit IT User Group (Formerly Focus: Hope IT User Group)**

1400 Oakman, Detroit, MI. 48238. Web info [<http://www.ditug.org/>](http://www.ditug.org/). See web sites for details. Pre-registration required.

#### **HUG (Holly User Group)**

Jan. 12, 9 a.m.-noon (2nd Saturday) Groveland Twp. Fire Hall, 3085 Grange Hall Rd. & Dixie Hwy., Holly, MI. 48442. Ron McCauley 810-629-9683. Topic: TBA.

#### **MacGroup-Detroit**

(See web site), Birmingham Temple, 28611 West 12 Mile Rd., Farmington Hills. Info: Terry White,  $\langle \frac{\text{term}}{\text{temp}} \rangle$  or 248-569-4933.  $\langle \frac{\text{http://www.}}{\text{http://www.}} \rangle$ [macgroup.org>](http://www.macgroup.org). Topic: TBA. SIGs: 2:00 PM.

#### **MacTechnics, (MAC User Group)**

Jan. 19, See web site for meeting time and location [<http://www.mactechnics.](http://www.mactechnics.org) [org](http://www.mactechnics.org)>. JoAnn Olson at 248-478-4300.

#### **MDLUG (Metro Detroit Linux User Group)**

Jan. 12, 12:00–3:00 p.m.,  $(2<sup>nd</sup> Saturday)$ ; Check web site for location. Web: <<http://www.mdlug.org>>. Topic: TBA

#### **Motor City Free Geek**

Every Saturday 1 p.m. to 5 p.m. 1511 Jarvis St. Suite #10, Ferndale, MI 48220. <[http://www.motorcityfreegeek.net>](http://www.motorcityfreegeek.net). E-mail: <[MotorCityFreeGeek@gmail.](mailto:MotorCityFreeGeek@gmail.com) [com>](mailto:MotorCityFreeGeek@gmail.com). Recycling & Open Source.

#### **MUG (Michigan User Group)**

Jan. 8, 6:30 p.m., (2<sup>nd</sup> Tuesday): Farmington Community Library-Main Branch,  $32737$  W. 12 Mile Rd., Farmington Hills, MI. 48334.  $\langle \frac{http://www.mug.org>}{http://www.mug.org>}.$ Topics: IPV6 and History of MUG .

#### **Oak Park Computer Club**

Every Fri., 10:30 a.m. at Panera Bread - in the Cornerstone Mall (on the west side of Greenfield, south of Mt. Vernon) just north of Krogers. Including Q&A.

#### **Royal Oak Computer Club**

Every Wed., 12:30 to 2:30 PM at Mahany/Meininger Senior Community Center, 3500 Marais Ave., Royal Oak, 48073. Near Crooks & 13 Mile. Guest speakers & regular monthly speakers. <**<http://tinyurl.com/royaloakcc>**>.

#### **SHCC (Sterling Heights Computer Club)**

Feb. 5, 7:30 p.m. (1<sup>st</sup> Tues); Macomb Community College South Campus, Bldg. K,  $14500$  E. 12 Mile Rd. Don VanSyckel < $\overline{Don}$  ( $\overline{Q}$ VanSyckel.net >, 586-731-9232; Web: [<http://www.SterlingHeightsComputerClub.org](http://www.SterlingHeightsComputerClub.org)>. Topic: Wireless and Other Wonders of Home Networking.

#### <span id="page-20-0"></span>**[Continued from Page 18](#page-17-2)**

 Rene Jacques nominated Bob Clyne, Franz Breidenich seconded the nomination.

Richard Jackson nominated Edward Zaremba, Bob Rooney seconded the nomination. Edward Zaremba declined the nomination.

Carol Sanzi nominated Richard Fink, Tom Callow seconded the nomination.

Bob Clyne moved to close nominations. Franz Breidenich seconded the motion and it was carried.

#### **SIG Meeting Notes 12/9/2012**

**SIG-COMPUTING Meeting Notes:** Bob Clyne nominated Tom Callow for chairman of SIG-Computing. Brian Brodsky seconded the motion. There were no other nominations and nominations were closed.

**SIG-TECHNIQUES Meeting Notes:** Warner Mach was nominated for Chairman of SIG-TECHNIQUES. There were no other nominations.

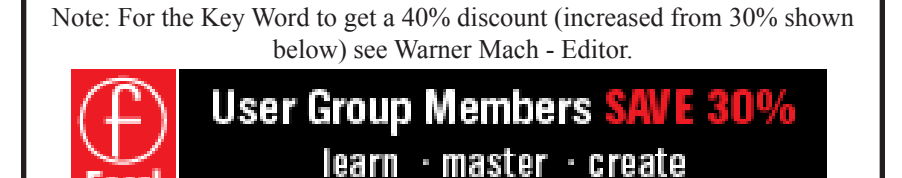

www.focalpress.com

<span id="page-20-1"></span>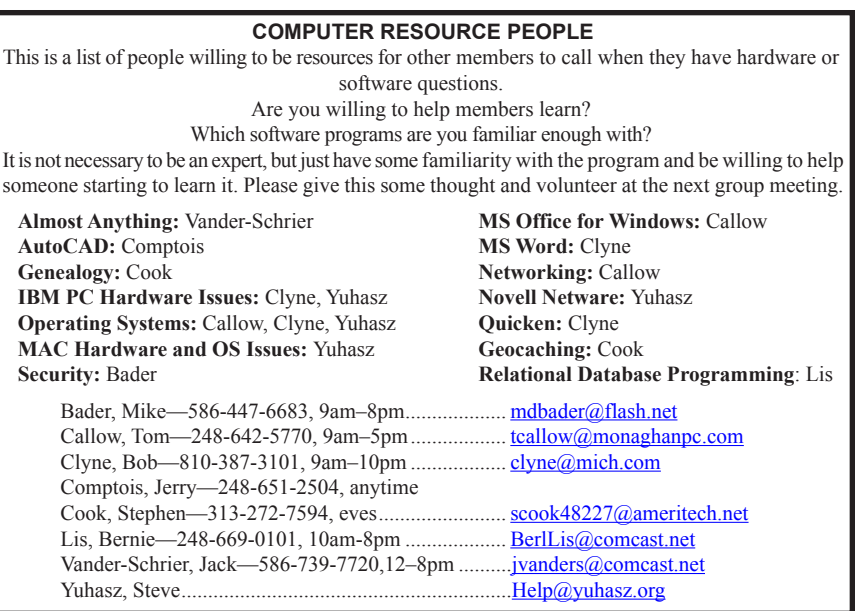

<span id="page-21-0"></span>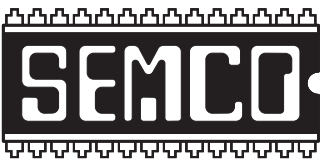

**SOUTHEASTERN MICHIGAN COMPUTER ORGANIZATION, INC.**

## **SEMCO CALENDAR**

### **Engineering Society of Detroit 20700 Civic Center Dr., Suite 450, 4th Floor Southfield, MI. 48076 42°29'7" N by 83°14'29" W**

#### **Jan. 13—SUNDAY (Meet 2nd Sunday)**

**SEMCO Board Meeting at 12:00 noon. For Officers and SIG Chairpersons. Other members are invited to attend.** 

**SEMCO General Meeting at 1:30 p.m.**

**Special Interest Groups (SIGs)**

**SIG-COMPUTING, 1:45 p.m.: Picasa:** Bruce Ritchie of the Sarnia Computer Users Group will be talking about Picasa. Picasa is a powerful free photo editing program from Google. Catalogue, tag, straighten, adjust, special effects, color correction, collage, slide shows, mail, upload, export, and lots more. Create new realities.

**SOCIAL PERIOD, 3:15 p.m.:** Refreshments! (Reminder: We must continue to maintain a neat environment.)

**SIG-TECHNIQUES, 3:45 p.m.: Digital SLR Cameras:** SIG-Computing Chairman Tom Callow will discuss the technology behind the high-end cameras, and the various settings that can be used to produce the best digital photographs.

**SIG-PROGRAMMING, Jan. 19:** At the home of Richard Jackson. Contact Mr. Jackson for full details: (248) 546-3694. **Topic:** Visual BASIC.

**SIG-ADVICE, Feb 5 (Tues.): 5:30 p.m.:** At the Madison Heights Library located at 240 West 13 Mile Rd. one block West of John R. The parking lot entrance is off Brush St. The lot and entrance to the library are located in the back of the library. Topic: General discussion.

**SIG-LINUX, Jan. 22.** At the home of Richard Jackson. Contact Mike Bader at (586) 447-6683 or Richard Jackson at (248) 546-3694 for details. Topics: (1) Ubuntu Unity Desktop. (2) The Command Line Interface.

#### **Feb. 10 - SEMCO Sunday.**

#### **<http://www.semco.org> PUBLIC INVITED**

**(Please copy this and the next page to post on your bulletin board)**

# <span id="page-22-0"></span>**SEMCO Meetings at [Engineering Society of Detroit](http://www.esd.org) 20700 Civic Center Drive, Suite 450, 4th Floor Southfield MI 48076. 42°29'7" N by 83°14'29" W**W 11 Mile Rd.

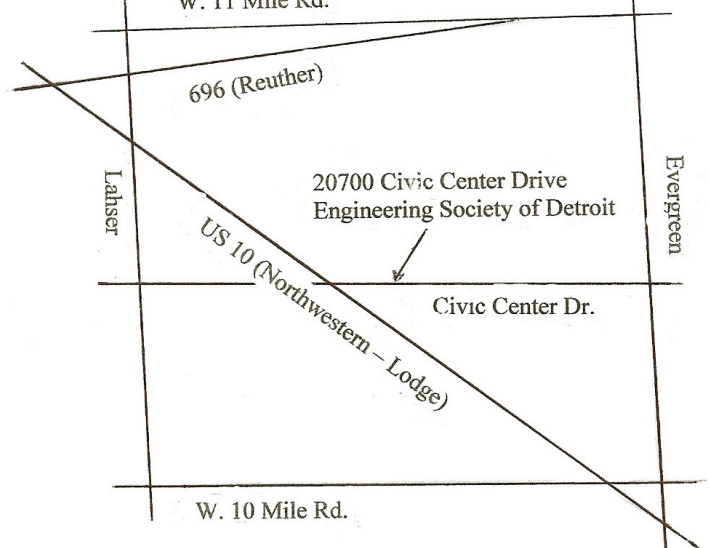

From I-696 exit at Evergreen. Take Evergreen south to Civic Center Drive. Civic Center Drive is about halfway between I-696/Eleven Mile Rd. and 10 Mile Rd. Turn west, right if you are coming from the north, onto Civic Center Drive. Follow Civic Center Drive, watching the number signs on the right. When you get to the 20700 sign turn right, north, and follow the drive until you arrive at the southwest corner of the brown building with the Engineering Society of Detroit sign near the top. Turn right, east, and go past the front of the building. When you reach the end of the building, turn left, north and go to the back of the building and turn left, west, again. The parking lot will be on your right. The entrance is in the center of the building. Park in back of building. Enter the rear door. The ESD office is on the fourth floor.

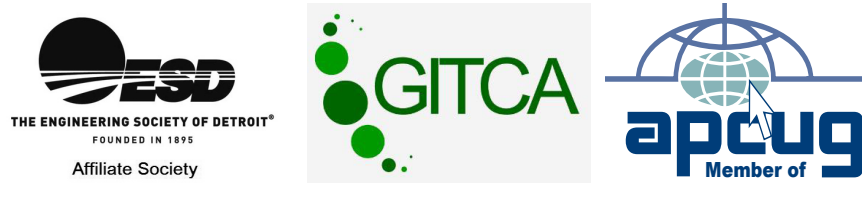

Bloomfield Hills, MI 48303-0707 **Bloomfield Hills, MI 48303-0707** Computer Organization, Inc.<br>P.O. Box 707 **Computer Organization, Inc.** SouthEastern Michigan **SouthEastern Michigan P.O. Box 707**

SEMCO (future meetings) **SEMCO (future meetings)** February 10 **February 10** January 13 **January 13**

# FIRST CLASS MAIL **FIRST CLASS MAIL Dated Material Dated Material**

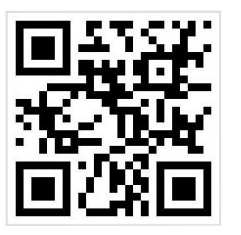

**SEMCO: A Community Organization<br>Helping People for the 21st Century SEMCO: A Community Organization Helping People for the 21st Century**